Használati utasítás<br>1.2 változat<br>1.2 változat 1.2 változat Használati utasítás<br>
1.2 változat<br>
INSTRUMENT MANAGER<br>
(MŰSZERKEZELŐ) (MŰSZERKEZELŐ)

### MAGYARÁZAT A SZIMBÓLUMOKHOZ

Az alábbi szimbólumokkal találkozhat ebben a használati utasításban figyelemfelkeltés céljából:

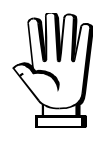

Különösen figyeljen oda az alábbi utasításokra.

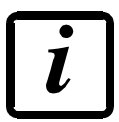

További információ.

# **TARTALOMJEGYZÉK**

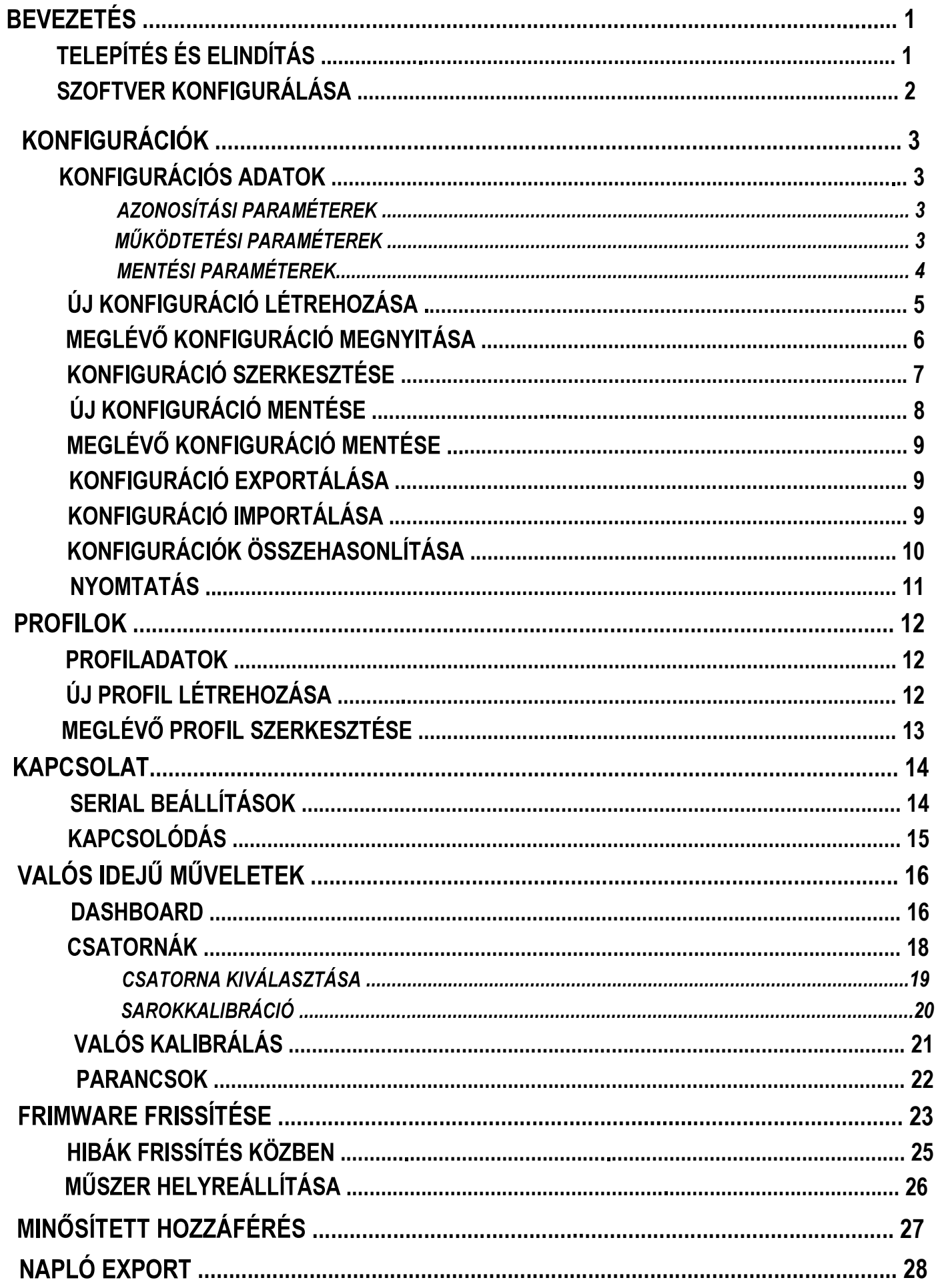

# **BEVEZETÉS**

Az Instrument Manager (Műszerkezelő) szoftver segítségével beállíthatóak, frissíthetőek és ellenőrizhetőek a paraméterek a PC-ről kezelhető műszeren, mely a PC soros portjához kapcsolódik. Szoftverfunkciók:

- Műszerkonfigurációk létrehozása.
- Konfigurációk fel-és letöltése a műszerre/műszerről.
- Profilok és személyes konfigurációk adatbázisa.
- Konfigurációk összehasonlítása és nyomtatása.
- Valós idejű műszerkezelés soros porton keresztül.
- Firmware frissítése.
- Műszer valós kalibrálása.
- Sarokkalibráció és csatorna kiválasztása (csak többcsatornás műszerek esetén).
- Nem működő műszerek helyreállítása.
- Minősített hozzáférés a jogilag releváns műveletekhez.

### **TELEPÍTÉS ÉS ELINDÍTÁS**

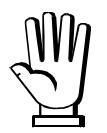

Minimum rendszerkövetelmény: Windows 7

Kattintson duplán a telepítési fájlra és kövesse a képernyőn megjelenő utasításokat.

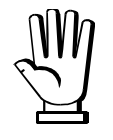

Lehetséges, hogy adminisztrátorként kell futtatnia a műveletet. Ebben az esetben kattintson jobb gombbal a telepítési fájlra, és válassza ki a "Futtatás adminisztrátorként" opciót.

A telepítés után indítsa el az Instrument Manager-t a Windows Start menüjéből, vagy kattintson duplán az asztalon lévő ikonra.

Elindításkor megjelenik a szoftver üdvözlő ablaka.

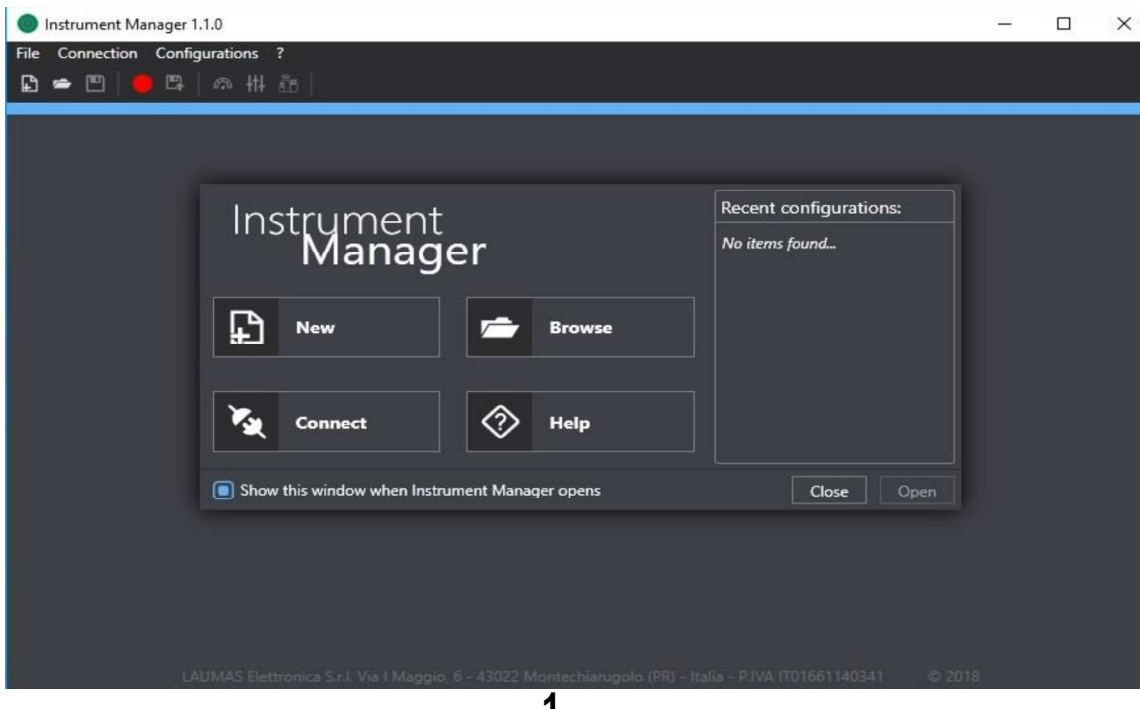

- New (Úi): kattintson új konfiguráció létrehozásához (lásd ÚJ KONFIGURÁCIÓ LÉTREHOZÁSA
- Browse (Keresés): kattintson egy meglévő konfiguráció megnyitásához (lásd MEGLÉVŐ üdvözlő ablakból több gyors műveletet is végrehajthat a megjelenő il<br>- *New (Új):* kattintson új konfiguráció létrehozásához (lásd **ÚJ KOI**<br>- *Browse (Keresés):* kattintson egy meglévő konfiguráció megnyitá<br>**KONFIGURÁCIÓ M** üdvözlő ablakból több gyors műveletet is végrehajthat a megjelenő il<br>
- New (Új): kattintson új konfiguráció létrehozásához (lásd ÚJ KOI<br>
fejezetnél).<br>
- *Browse (Keresés)*: kattintson egy meglévő konfiguráció megnyitá<br>
KO üdvözlő ablakból több gyors műveletet is végrehajthat a megjelenő il<br>
- New (Új): kattintson új konfiguráció létrehozásához (lásd ÚJ KOI<br>
fejezetnél).<br>
- *Browse (Keresés)*: kattintson egy meglévő konfiguráció megnyitá<br>
KO
- 
- 
- 
- 

### **SZOFTVER KONFIGURÁLÁSA**

Válassza ki a File (Fájl) menüt  $\rightarrow$  Settings (Beállítások) hogy hozzáférjen az Instrument Manager (Műszerkezelő) szoftver beállítási ablakához.

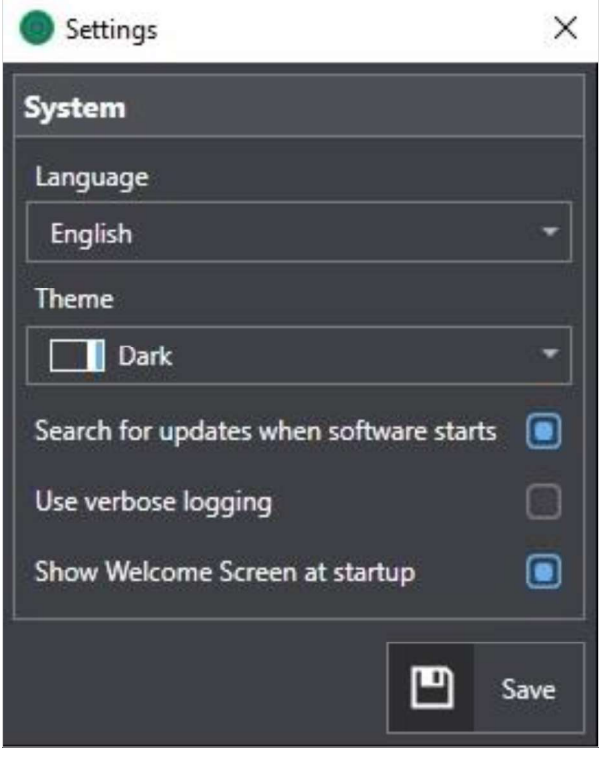

Kattintson a Save-re (Mentés) a beállítások megerősítéséhez

Language (Nyelv): válassza ki a szoftver nyelvét (a változtatások alkalmazásához mentenie kell, és újra kell indítania a szoftvert). Theme (Téma): válassza ki a szoftver grafikus témáját (a változtatások alkalmazásához mentenie kell, és újra kell indítania a szoftvert).

Search for updates when software starts (Keressen frissítéseket, amikor a szoftver elindul): aktiválás esetén automatikusan keres frissítéseket és lehetséges új firmware-t elindításkor.

Use verbose logging (Részletes naplózás): aktiválja, hogy több információt kapjon az alkalmazás futtatásával kapcsolatban (csak műszaki segítségnyújtás kérése esetén; lásd NAPLÓ EXPORT fejezetnél). Show welcome window screen at startup (Jelenjen meg az üdvözlő ablak indításkor): ha engedélyezve van,

megjeleníti a gyors műveletek képernyőt indításkor (lásd TELEPÍTÉS ÉS ELINDÍTÁS fejezetnél.

### **KONFIGURÁCIÓK**

A konfigurációk olyan paraméterek, amelyek egy műszer azonosítását és viselkedését határozzák meg. A konfigurációs adatok különféle típusú paraméterekből állnak:

- azonosítási paraméterek;
- működtetési paraméterek;
- mentési paraméterek.

Létrehozhat új konfigurációkat, vagy megnyithat korábban létrehozott és mentett konfigurációkat.

# **KONFIGURÁCIÓS ADATOK**

# AZONOSÍTÁSI PARAMÉTEREK

Az azonosítási paraméterek a műszer szoftverét írják le:

- Instrument (Műszer): műszer típusa.
- Firmware: műszer firmware típusa.
- Model: műszer típusára jellemző modell.
- Program: műszerre töltött program típusa.
- Legal for Trade (Hitelesítés): műszer jogi státusza.
- Options (Opciók): műszer aktív opciói.

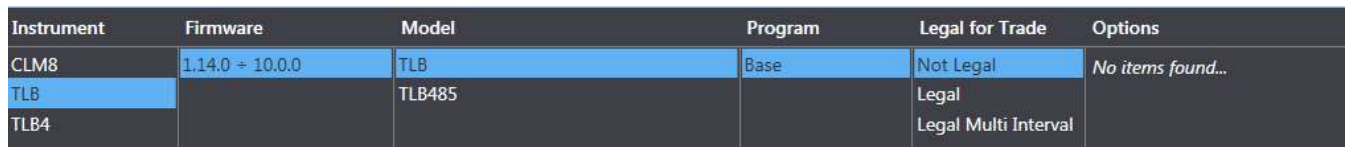

# **MŰKÖDTETÉSI PARAMÉTEREK**

A működtetési paraméterek olyan paraméterek, melyeket a műszer használ, miközben a feladatait

teljesíti. Közvetlenül a műszer menüjében lehet ezeket beállítani.

Például: érzékenység, elméleti teljes skála, alapérték és súlyszűrő stb.

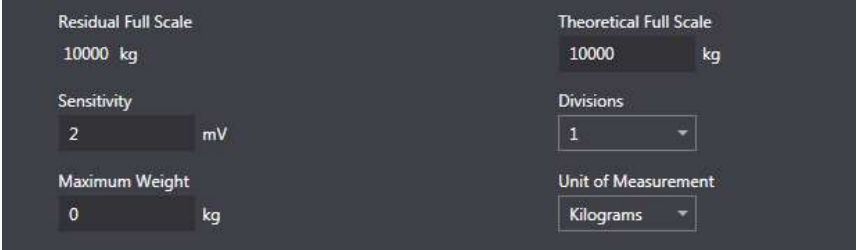

# **MENTÉSI PARAMÉTEREK**

A mentési paraméterek olyan szoftveradatok konfigurációi, melyeket a szoftveren belül tárolnak és azonosítanak:

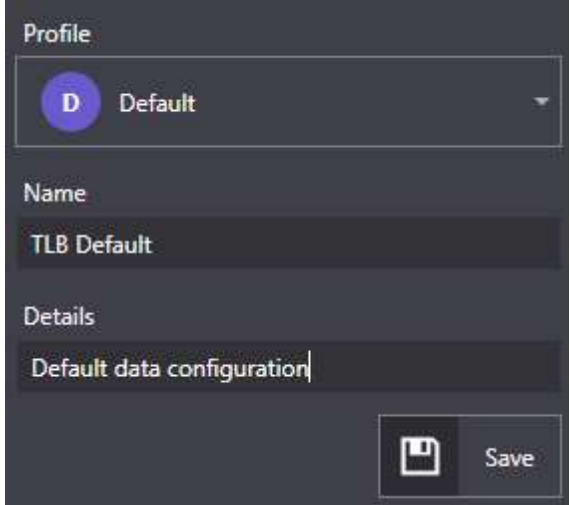

Profile (Profil): A profilok olyan jelzők, melyek használhatóak a különböző vevőkhöz tartozó műszerek konfigurációinak megkülönböztetéséhez, valamint konfigurációk felosztásához (lásd PROFILOK fejezetnél).

Name (Név): konfigurációhoz tartozó név.

Details (Részletek): bármilyen konfigurációs részletek (választható).

# ÚJ KONFIGURÁCIÓ LÉTREHOZÁSA

Új konfigurációt hozhat létre manuálisan meghatározva az azonosítási paramétereket vagy egy csatlakoztatott műszer azonosítási paramétereit használva.

Manuálisan meghatározott azonosítási paraméterekkel rendelkező új konfiguráció létrehozásához az alábbiak szerint járjon el:

- válassza ki a File (Fájl) menüpontot  $\rightarrow$  New (Új)
- a szoftver megnyitja az új konfiguráció ablakot;
- válassza ki a létrehozni kívánt konfiguráció azonosítási paramétereit és kattintson a Create  $\blacksquare$ (Létrehoz) opcióra, és erősítse meg a kiválasztást;
- a szoftver létrehoz egy új konfigurációt az alapértelmezett működtetési paraméterekkel  $\blacksquare$

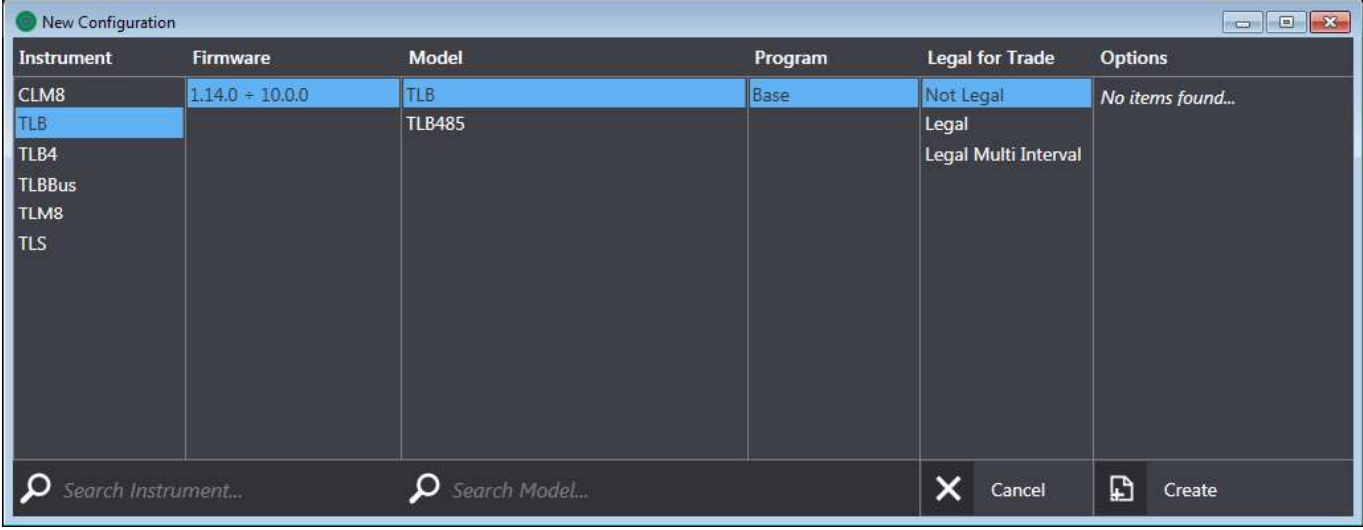

A létrehozott konfiguráció csak egy ugyanolyan azonosítási paraméterekkel rendelkező műszerre tölthető fel.

Csatlakoztatott műszer azonosítási paramétereivel rendelkező új konfiguráció létrehozásához az alábbiak szerint járjon el:

- csatlakoztassa a műszert a PC-hez;
- válassza ki a Connection (Kapcsolat) menüpontot → Connect (Kapcsolódás)
- a szoftver megjeleníti a kapcsolat ablakot az észlelt műszerek listájával;  $\overline{a}$ 
	- o ha az ablak nem mutat csatlakoztatott műszereket, ellenőrizze a serial beállításokat (lásd SERIAL BEÁLLÍTÁSOK fejezetnél) és kattintson a Refresh-re (Frissítés);
- válassza ki a műszert, amelyikről az azonosítási paramétereket szeretné betölteni  $\overline{a}$
- kattintson a New-ra (Új), hogy megerősítse a választását  $\overline{a}$
- a szoftver létrehoz egy új konfigurációt az alapértelmezett működtetési paraméterekkel

# MEGLÉVŐ KONFIGURÁCIÓ MEGNYITÁSA

Korábban mentett konfiguráció szerkesztéséhez vagy használatához az alábbiak szerint járjon el:

- válassza ki a File (Fáil) menüpontot > Open (Megnyitás) vagy a Configurations (Konfigurációk) menüpontban - > Saved Configurations (Mentett Konfigurációk):
- a szoftver megjeleníti a Configurations (Konfigurációk) ablakot, mely tartalmazza az összes
- mentett konfigurációt, jelezve a mentési és azonosítási paramétereket<br>- ikonok **a lat** vannak társítva a lista minden konfigurációjához;  $\frac{1}{2}$
- 
- PARAMÉTEREK fejezetnél);
- kattintson  $\overline{m}$  a konfiguráció törléséhez.

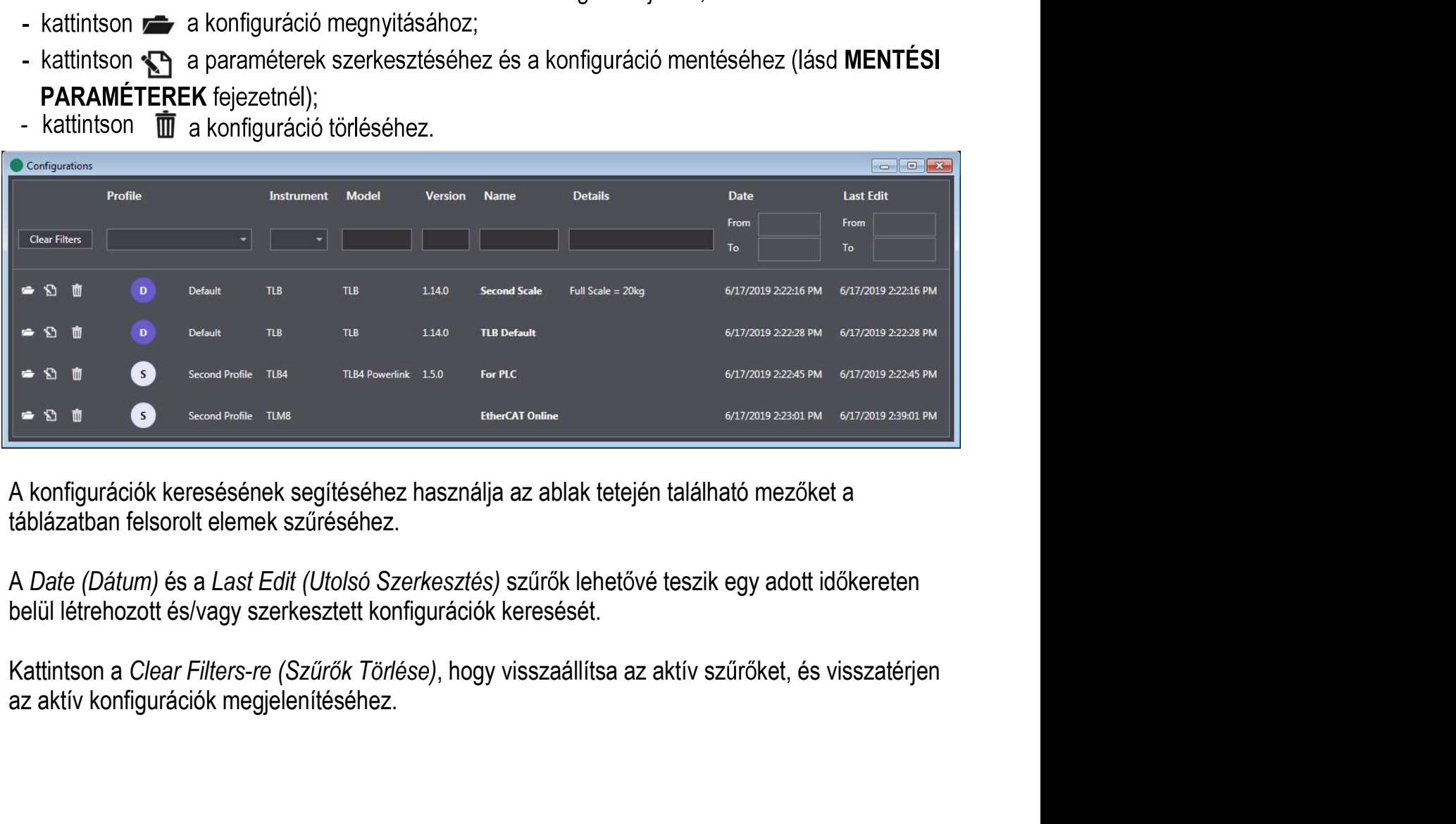

#### KONFIGURÁCIÓ SZERKESZTÉSE

Új konfiguráció létrehozása vagy egy meglévő konfiguráció szerkesztése után a szoftver megjelenít egy lapsorozatot a működtetési paraméterek bontásával. Megváltoztathatja a működtetési paramétereket a kapcsolódó mezőkön keresztül.

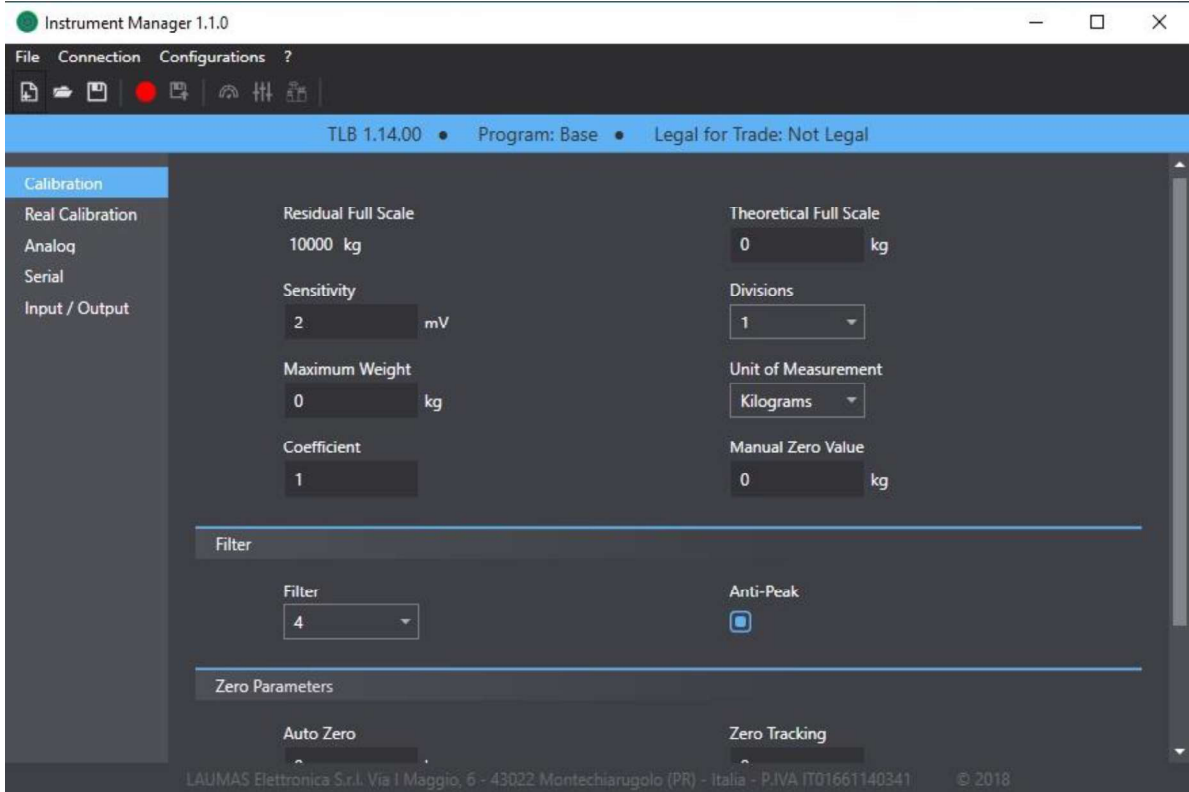

Minden szerkesztés után a szoftver ellenőrzi a beírt új értéket. Ha ez hibás, a paraméter pirossal lesz kiemelve és a címke neve, amelyikhez tartozik egy figyelmeztető ikonnal lesz megjelölve.

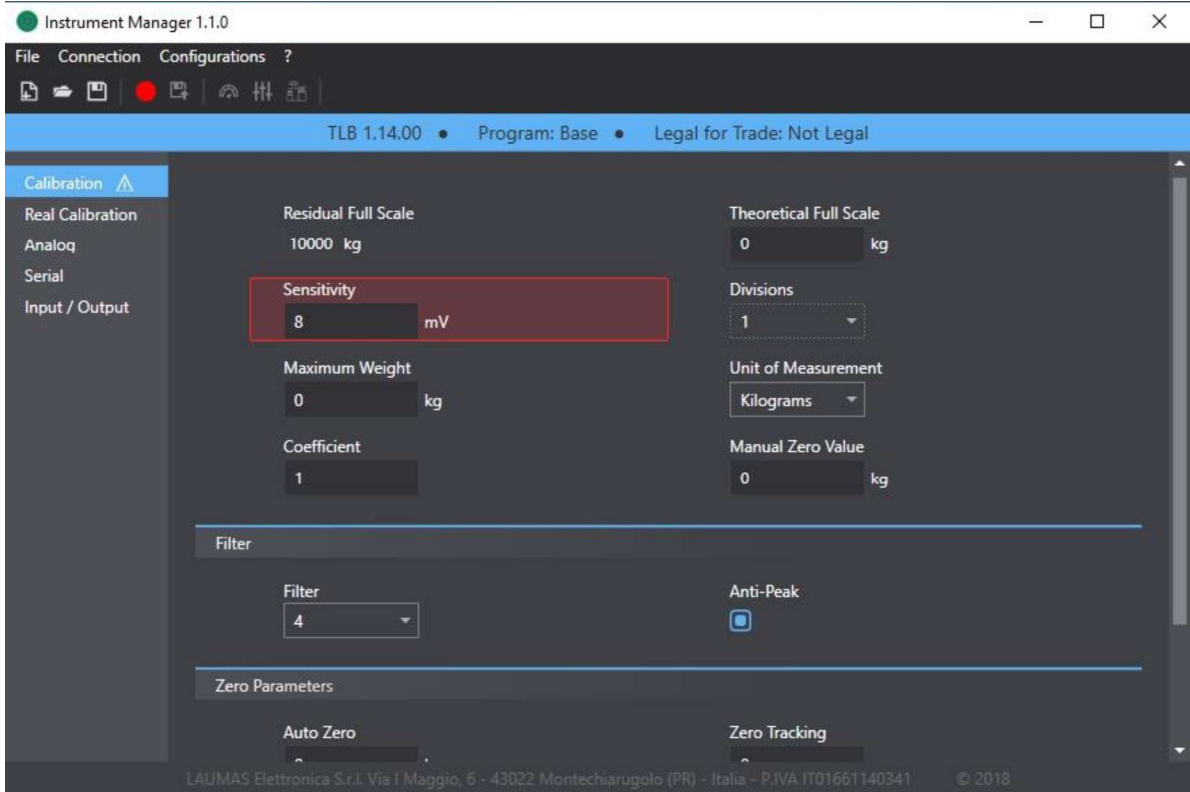

A hiba típusának megjelenítéséhez vigye az egér mutatóját az érintett paraméterre.

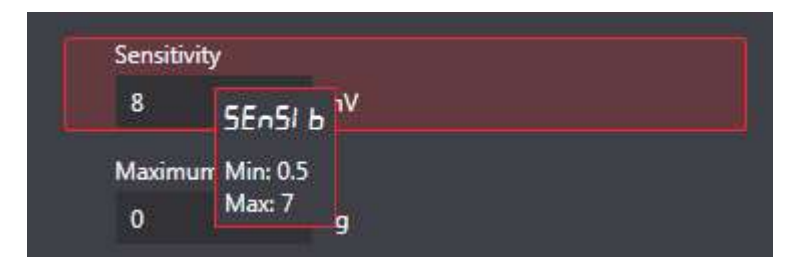

Példa: A maximum megengedett érzékenység értéke 7. Amennyiben ezt 8-ra - egy magasabb értékre állítják, a paraméter ki lesz emelve pirossal. Ha az egér mutatóját a Sensitivity (Érzékenység) üzenet fölé helyezi, megjelenik a megengedett értékek tartománya.

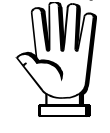

Ha egy vagy több működtetési paraméter hibás, nem mentheti le a konfigurációt vagy töltheti fel azt a műszerre.

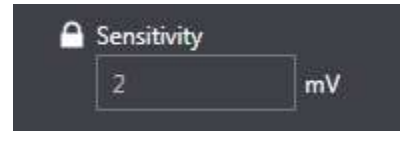

# ÚJ KONFIGURÁCIÓ MENTÉSE

Új konfiguráció létrehozása és szerkesztése után lementheti azt a biztonsági mentési paraméterek megadásával. Új konfiguráció mentéséhez az alábbiak szerint járjon el:

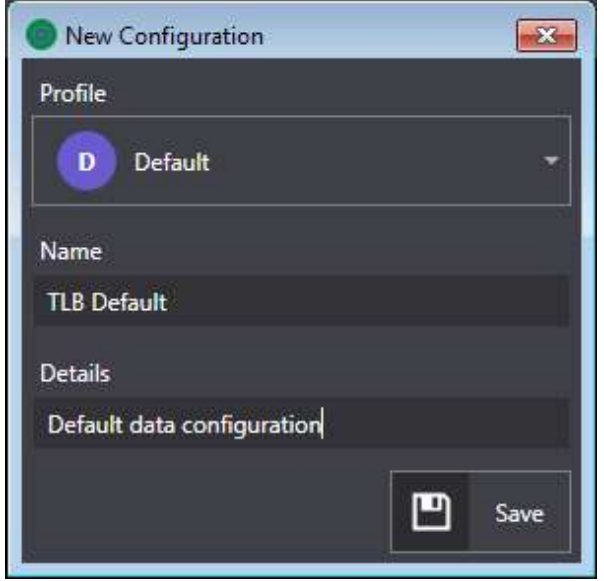

- válassza ki a File (Fáil) menüpontot → Save (Mentés)
- a szoftver megjeleníti a mentési ablakot;
- határozza meg a mentési paramétereket (lásd **MENTÉSI PARAMÉTEREK** fejezetnél);
- kattintson a Save-re (Mentés) a konfiguráció  $\overline{a}$ mentéséhez

## MEGLÉVŐ KONFIGURÁCIÓ MENTÉSE

Egy meglévő konfiguráció szerkesztése után:

- felülírhatja az eredeti konfigurációt, majd lementheti;
- lementheti más néven:

Egy meglévő konfiguráció mentéséhez az eredeti felülírásával az alábbiak szerint járjon el:

válassza ki a File (Fáil) menüpontot → Save (Mentés)

Egy meglévő konfiguráció új néven történő mentéséhez az alábbiak szerint járjon el:

- válassza ki a File (Fájl) menüpontot  $\rightarrow$  Save new (Új mentése)
- a szoftver megjeleníti a mentési ablakot;
- határozza meg a mentési paramétereket (lásd MENTÉSI PARAMÉTEREK fejezetnél);
- kattintson a Save-re (Mentés) a konfiguráció mentéséhez.

## **KONFIGURÁCIÓ EXPORTÁLÁSA**

Exportálhat konfigurációt küldéshez vagy egy másik PC-n történő használathoz.

Konfiguráció exportálásához az alábbiak szerint járjon el:

- válassza ki a File (Fáil) menüpontot  $\rightarrow$  Export (Exportálás)
- válassza ki a mentési útvonalat  $\overline{a}$
- mentse le a konfigurációt tartalmazó .lac fájlt

# KONFIGURÁCIÓ IMPORTÁLÁSA

Importálhat egy korábban exportált konfigurációt. Az importált konfigurációkat akkor is lehet használni és szerkeszteni, ha nincsenek benne az adatbázisban.

Konfiguráció importálásához az alábbiak szerint járjon el:

- válassza ki a File (Fájl) menüpontot  $\rightarrow$  Import (Importálás)
- válassza ki az importálni kívánt fájl útvonalát
- töltse fel a konfigurációt tartalmazó .lac fájlt.

# KONFIGURÁCIÓK ÖSSZEHASONLÍTÁSA

Összehasonlíthat két konfigurációt, hogy kiemelje a paraméterek közötti különbségeket.

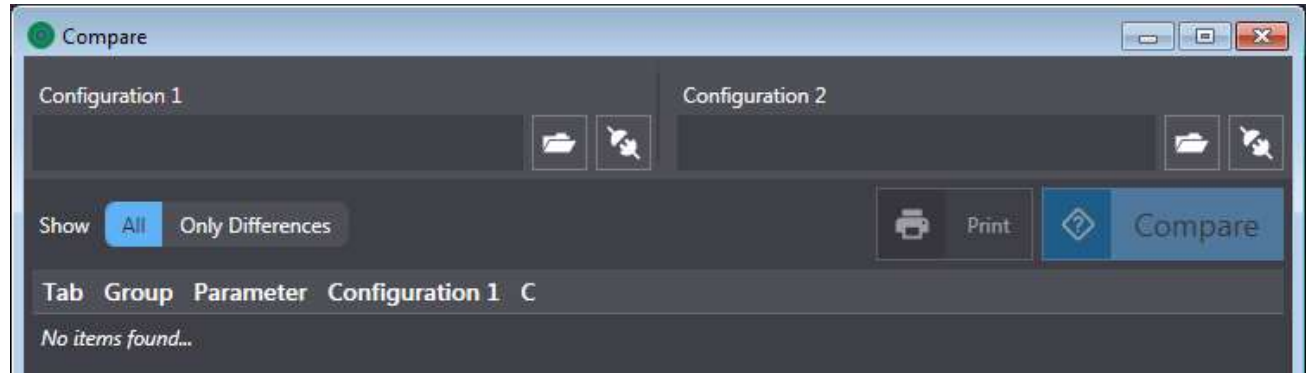

Két konfiguráció összehasonlításához az alábbiak szerint járjon el:

- válassza ki a Configurations (Konfigurációk) menüpontot  $\rightarrow$  Compare (Összehasonlítás)
- a szoftver megjeleníti az összehasonlítás ablakot, ahol az összehasonlítani kívánt konfigurációk kiválaszthatóak. Kiválaszthat egy korábban mentett konfigurációt, vagy leolvashatja a konfigurációt egy csatlakoztatott műszerről.
- $\circ$  Egy korábban mentett konfiguráció kiválasztásához kattintson az alábbi ikonra  $\bullet$ 
	- a szoftver megjeleníti a Configurations (Konfigurációk) ablakot az összes mentett  $\blacksquare$ konfigurációval
	- válassza ki a kívánt konfigurációt és kattintson a Select-re (Kiválasztás) a megerősítéshez
- o Egy csatlakoztatott műszer konfigurációjának leolvasásához kattintson az alábbi ikonra Z
	- válassza ki a kívánt műszert a listából és kattintson a Select-re (Kiválasztás)
	- ha a listában nem találja a műszert ellenőrizze a serial beállításokat (lásd SERIAL **BEÁLLÍTÁSOK** fejezetnél)
- miután kiválasztotta az összehasonlítandó konfigurációkat kattintson a Compare-re (Összehasonlítás)

A paraméterek és értékeik a lenti táblázatban láthatóak.

A különböző értékekkel rendelkező paraméterek pirossal vannak kiemelve.

Ha csak a különböző értékekkel rendelkező paramétereket szeretné látni kattintson az Only

Differences-re (Csak Különbségek) a Show (Mutat) legördülő menüben.

Az összehasonlítás kinyomtatásához kattintson a Print-re (Nyomtatás).

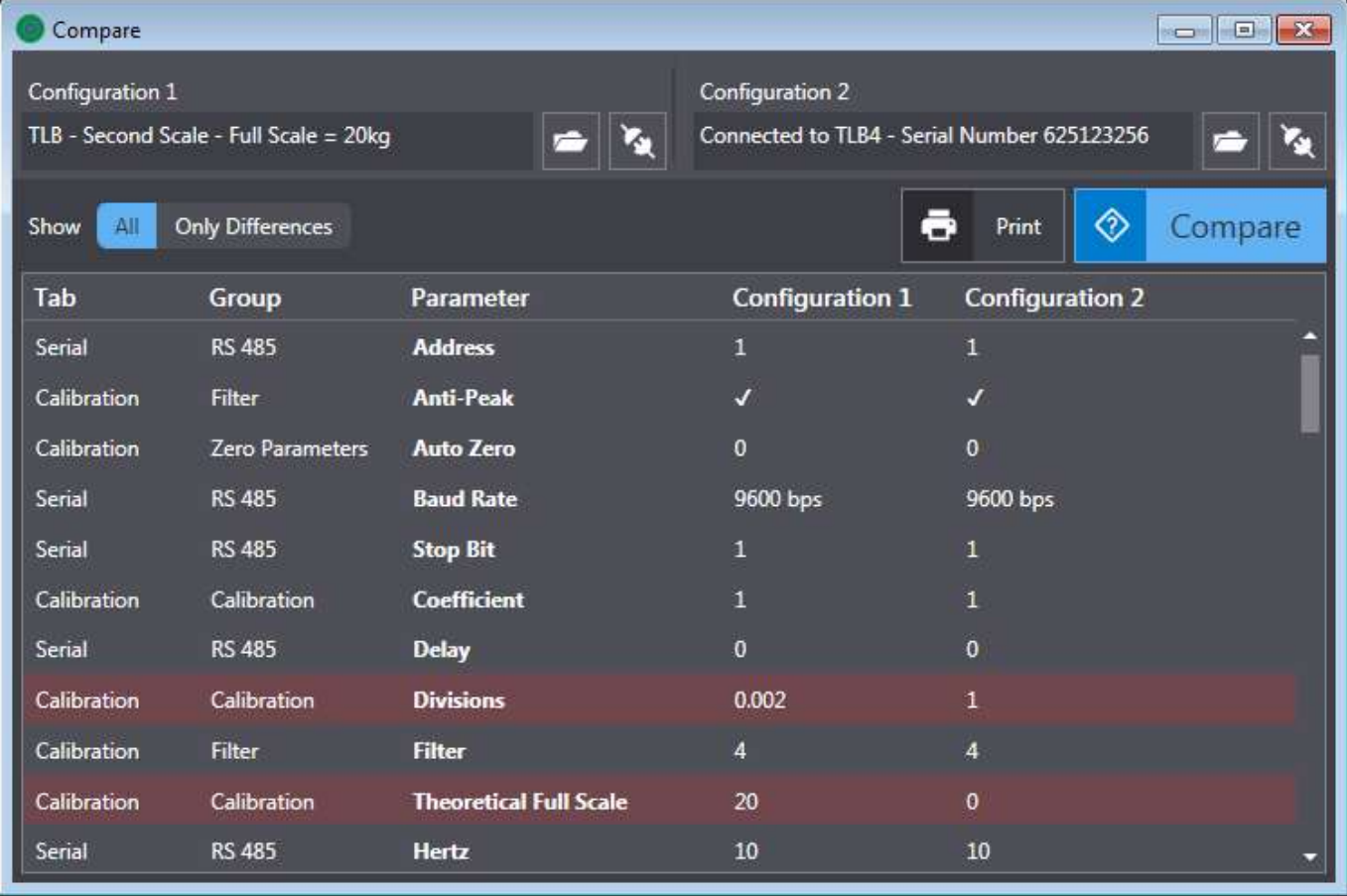

Összehasonlíthat különböző azonosítási paramétereket műszer konfigurációkkal. Ebben az esetben a táblázatban mindkét konfiguráció működtetési paraméterei fognak megjelenni.

# **NYOMTATÁS**

Konfiguráció létrehozása vagy szerkesztése után kinyomtathatja az összes paraméterét.

Az alábbiak szerint járjon el a konfiguráció kinyomtatásához:

- válassza ki a File (Fájl) menüpontot → Print (Nyomtatás)  $\blacksquare$
- válassza ki a nyomtatót vagy a PDF nyomtatási módot;  $\overline{a}$
- kattintson a Print-re (Nyomtatás).  $\blacksquare$

#### **PROFILOK**

A profilok olyan jelzők, melyek használhatóak a különböző vevőkhöz tartozó műszerek konfigurációinak megkülönböztetéséhez, valamint konfigurációk felosztásához. Létrehozhat és szerkeszthet profilokat, melyekhez hozzárendelheti a konfigurációkat.

### **PROFILADATOK**

#### A profiladatok az alábbiak:

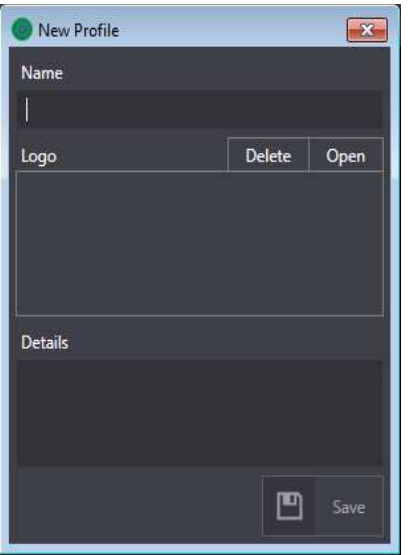

Name (Név): a profilazonosító neve.

Logo (Logó): a profilhoz tartozó kép (választható). Feltölthet egy képet az Open-re (Megnyitás) kattintva, vagy törölheti azt a Delete-re (Törlés) kattintva.

Details (Részletek): bármilyen profil részletek (választható)

# ÚJ PROFIL LÉTREHOZÁSA

Új profil létrehozásához az alábbiak szerint járjon el:

- válassza ki a Configurations (konfigurációk) menüpontot  $\rightarrow$  Profiles (Profilok)
- a szoftver megjeleníti a Profiles (Profilok) ablakot, mely tartalmazza a korábban létrehozott profilokat (csak egy alapértelmezett profil érhető el az elején);
- kattintson a New Profile-re  $(\hat{U}$  Profil);
- a szoftver megjeleníti a New Profile (Új Profil) ablakot a profiladatokkal (lásd PROFILADATOK fejezetnél);
- határozza meg a paramétereket, és kattintson a Save-re (Mentés) az új profil létrehozásához. -

# MEGLÉVŐ PROFIL SZERKESZTÉSE

Egy meglévő profil szerkesztéséhez az alábbiak szerint járjon el:

- válassza ki a Configurations (Konfigurációk) menüpontot > Profiles (Profilok)
- a szoftver megjeleníti a Profiles (Profilok) ablakot, mely tartalmazza a korábban létrehozott profilokat (csak egy alapértelmezett profil érhető el az elején);
- ikonok  $\sum$  *i* i társulnak minden profilhoz a listában;  $\overline{a}$
- kattintson a profiladatok szerkesztéséhez (lásd PROFILADATOK fejezetnél);
- kattintson  $\bar{m}$  $\overline{a}$ a profil törléséhez.

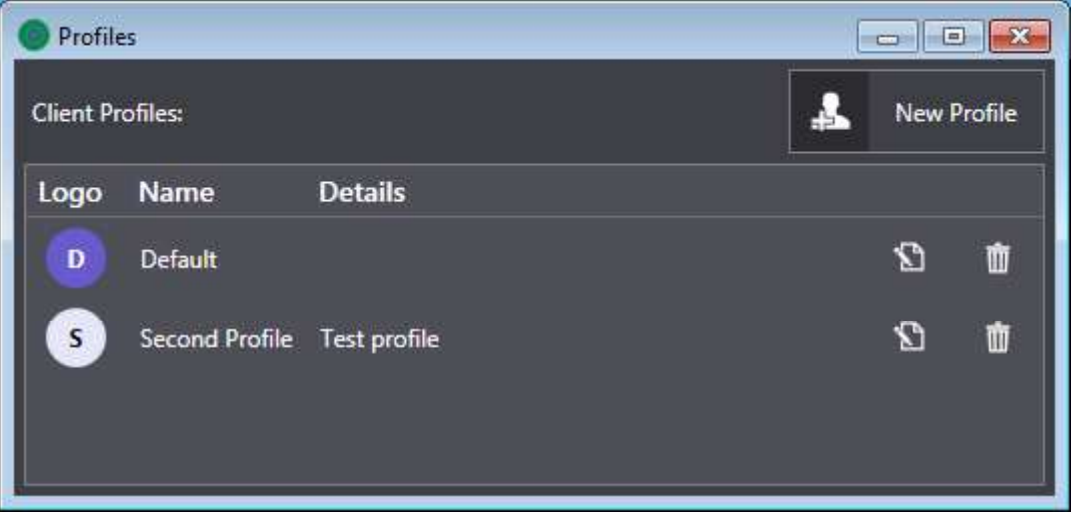

#### **KAPCSOLAT**

Soros porton és MODBUS protokollon keresztül lehetséges egy műszerhez kapcsolódni.

## **SERIAL BEÁLLÍTÁSOK**

Állítsa be a serial kommunikációs paramétereket az alábbiak szerint:

- válassza ki a Connection (Kapcsolat) menüpontot  $\rightarrow$  Serial Settings (Serial Beállítások)
- a szoftver megjeleníti a Serial Settings-t (Serial Beállítások), mely tartalmazza az összes kommunikációs paramétert;
- állítsa be a kommunikációs paramétereket;
- kattinston a Save-re (Mentés) a beállítások mentéséhez.

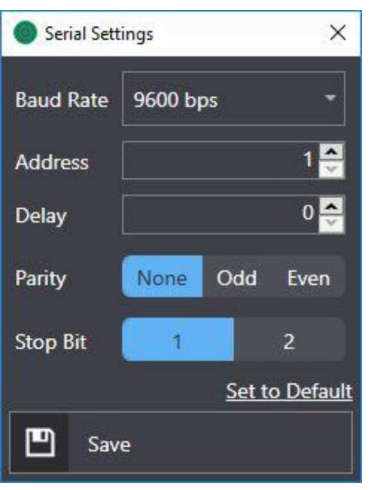

Kattintson a Set to Default-ra (Alapértelmezett Beállítás), hogy automatikusan beállítsa az alapértelmezett kommunikációs paramétereket. (Baud Rate (Átviteli Sebesség) = 9600, Address  $(Cim) = 1$ , Delay (Késleltetés) = 0, Parity (Paritás) = None, Stop Bit =  $1$ ).

Hogy létrejöjjön a kommunikáció a szoftverrel a műszert soros porttal és Modbus protokollal össze kell kapcsolni, és ugyanazokkal a kommunikációs paraméterekkel (lásd SERIAL KOMMUNIKÁCIÓS BEÁLLÍTÁSOK fejezetnél a műszer kézikönyvében).

Ha a Baud Rate (Átviteli Sebesség) Auto-ra van állítva, a szoftver automatikusan megkeresi azt az értéket, amely lehetővé teszi a kapcsolat létrehozását, és későbbi műveletekhez felhasználja a műszeren.

#### **KAPCSOLÓDÁS**

Egy műszerhez való csatlakozáshoz az alábbiak szerint járjon el:

- csatlakoztassa a műszert a PC-hez;
- válassza ki a Connection (Kapcsolat)  $\rightarrow$  Connect (Kapcsolódás);
- a szoftver megjeleníti a Connection (Kapcsolat) ablakot az észlelt műszerek listájával:
	- o amennyiben az ablakban nem jelennek meg a csatlakoztatott műszerek, ellenőrizze a serial beállításokat (lásd SERIAL BEÁLLÍTÁSOK fejezetnél);
- válassza ki a kívánt műszert:
- kattintson valamelyik ikonra az ablakban, hogy végrehajtsa valamelyik lehetséges műveletet:

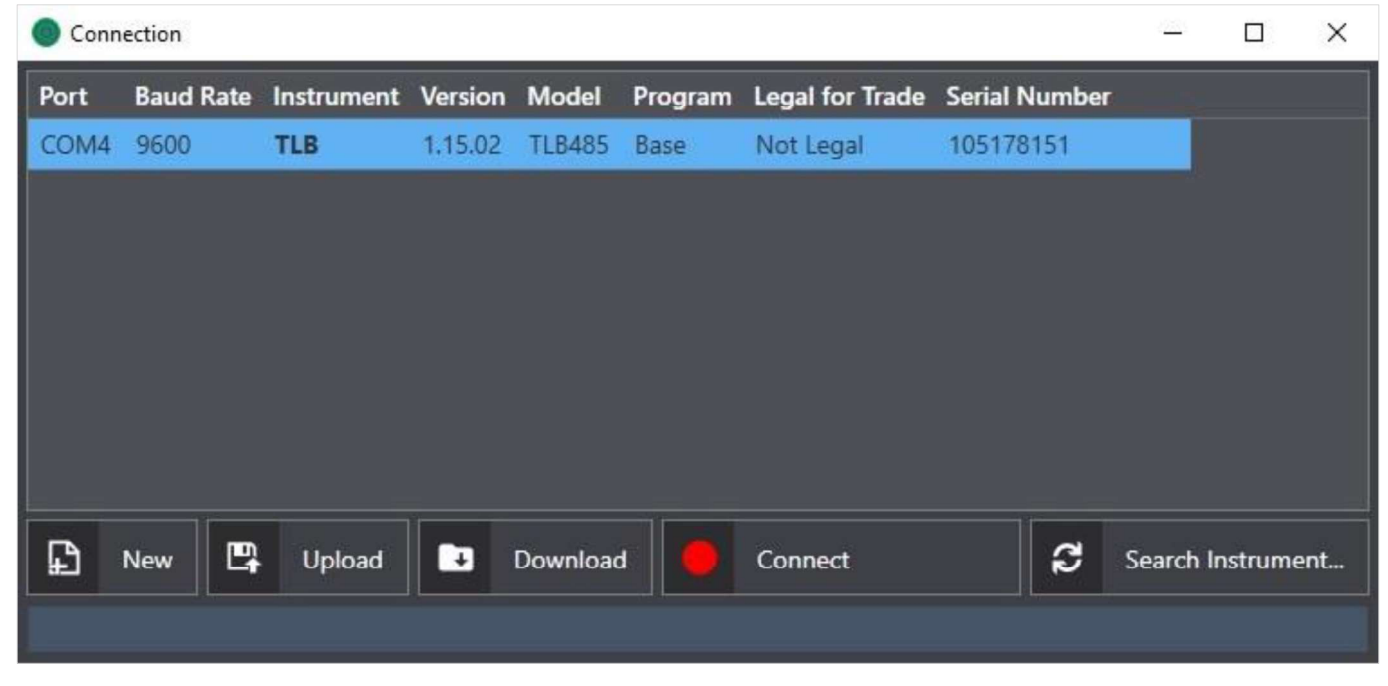

- o New (Úi): egy új konfigurációt hoz létre, amelynek az azonosítási paraméterei megegyeznek a csatlakoztatott műszerével, a működtetési paraméterek pedig az alapértelmezettek lesznek (lásd ÚJ KONFIGURÁCIÓ LÉTREHOZÁSA fejezetnél).
- o Upload Configuration (Konfiguráció Feltöltése): feltölti a szoftverre az éppen nyitott konfigurációt a csatlakoztatott műszerre. A műszeren lévő minden működtetési paraméter felülíródik.

A konfiguráció feltöltésének folyamata egy újraindítással lesz végleges.

- o Download Configuration (Konfiguráció Letöltése): létrehoz és megnyit egy új konfigurációt a csatlakoztatott műszer paramétereivel. A műszer paraméterei nincsenek szinkronizálva a megnyitott konfiguráció paramétereivel. A frissítéshez újra fel kell tölteni a konfigurációt.
- o Connect (Kapcsolódás): valós idejű kapcsolatot aktivál a műszerrel (lásd VALÓS IDEJŰ MŰVELETEK fejezetnél).
- o Search Instrument (Műszer Keresése): újra keresni fog csatlakoztatott műszereket.

# **VALÓS IDEJŰ MŰVELETEK**

Minden ebben a fejezetben leírt művelet csak akkor lehetséges, ha egy valós idejű kapcsolat folyamatban van a műszerrel. (lásd KAPCSOLAT fejezetnél).

A műszer billentyűzete le lesz zárva a valós idejű kapcsolat időtartama alatt. Ha a valós idejű kapcsolat váratlanul megszakad, a műszert újra kell indítani az újbóli használathoz.

#### **DASHBOARD** A Dashboard egy olyan ablak, amely a csatlakoztatott műszerről leolyasott adatok valós idejű irányvonalát mutatja. A Dashboard ablak megnyitásához az alábbiak szerint járjon el: hozzon létre egy valós idejű kapcsolatot a műszerrel (lásd KAPCSOLÓDÁS feiezetnél) - válassza ki az Operations (Műveletek) menüpontot  $\rightarrow$  Dashboard vagy kattintson az eszköztár ikonra  $\left( \text{8}\right)$ (3)  $\qquad \qquad (4)$ Dashboard  $\Box$  $\times$ **Settings** Input / Output gross 5 1. Weight graph (Súlygrafikon): a súly irányvonalát mutatja a csatla<br>
Alle Constant Constant<br>
Alle Constant Constant Constant<br>
Alle Constant Constant Constant Constant Constant<br>
Alle Constant Constant Constant Constant Con **Output**  $\Box$  Input 1 Outnut<sub>2</sub>  $\Box$  Input 2 Output 3 Output 4 nput 3 Output 5 **Cell Load Percentage** - PAUSE/RESUME (SZÜNET/FOLYTAT): leállítja a mászer által<br>
1. Weight graph (Súlygrafikon): a súly irányvonalát mutatja a csatlal<br>
kijelzőjén.<br>
2. A csatlakoztatott műszer által leolvasott súlyérték.<br>
3. Információ a leolva 6 31.8% 100.0% Instrument TLM8 TCP/IP 7 1.05.10 Version Serial 607154532  $\left( \begin{array}{c} 1 \end{array} \right)$

- 
- 2. A csatlakoztatott műszer által leolvasott súlvérték.
- 3. Információ a leolvasott súly állapotáról: Stable (Stabil), Net/Gross (Nettó/Bruttó),<br>Negative (Negatív), Error (Hiba).<br>4. Gombok, melyek segítségével interakcióba léphet a csatlakoztatott műszerrel:
- 
- 
- Net (Nettó): nettó műveletet fog végrehajtani. Ezt a műveletet többször meg lehet ismételni.
- Gross (Bruttó): töröl minden elvégzett nettó műveletet.
- 5. Információ a csatlakoztatott műszer bemeneteinek és kimeneteinek állapotáról:
	- Indikátor kikapcsolva: Input (Bemenet) vagy Output (Kimenet) nyitva;  $\mathbb{L}$
	- Indikátor bekapcsolva: Input (Bemenet) vagy Output (Kimenet) zárva;  $\overline{\phantom{a}}$
- 6. Terhelés grafikon: megmutatja a jelenlegi terhelés százalékos mértékét a műszerhez csatlakoztatott mérlegcellák kapacitásához viszonyítva.
- 7. Információ a csatlakoztatott műszerről.
- 8. Display settings (Megjelenítési beállítások):
	- Show setpoints (Alapérték mutatása): vízszintes kiemelt vonalakat ad a grafikonhoz a  $\mathbb{Z}^{\mathbb{Z}}$ csatlakoztatott műszeren beállított alapértékeknek megfelelően;
	- Show stability (Stabilitás mutatása): súlystabilitási információt ad a grafikonhoz;  $\frac{1}{2}$ 
		- a piros vonalak jelzik azokat a pontokat, amikor a súly elvesztette a stabilitást;  $\circ$
		- a zöld vonalak jelzik azokat a pontokat, amikor a súly stabilitást nyert;  $\circ$
	- e/10: a súlyérték az aktuális felosztás tizedeiben van megadva.

#### **CSATORNÁK**

Csak töbcsatornás műszerek esetén érhető el.

A Channels (Csatornák) ablak hozzáféréséhez az alábbiak szerint járjon el:

- hozzon léter valós idejű kapcsolatot a műszerrel (lásd KAPCSOLÓDÁS fejezetnél;
- kattintson az Operations (Műveletek) menüpontra  $\rightarrow$  Channels (Csatornák)

vagy

kattintson az eszköztár ikonra HH

A Channels (Csatornák) ablakon keresztül:

- megjelenítheti a súlyeloszlást;
- kiválaszthatja a csatornákat;
- sarokkalibrálást végezhet a mérőrendszeren

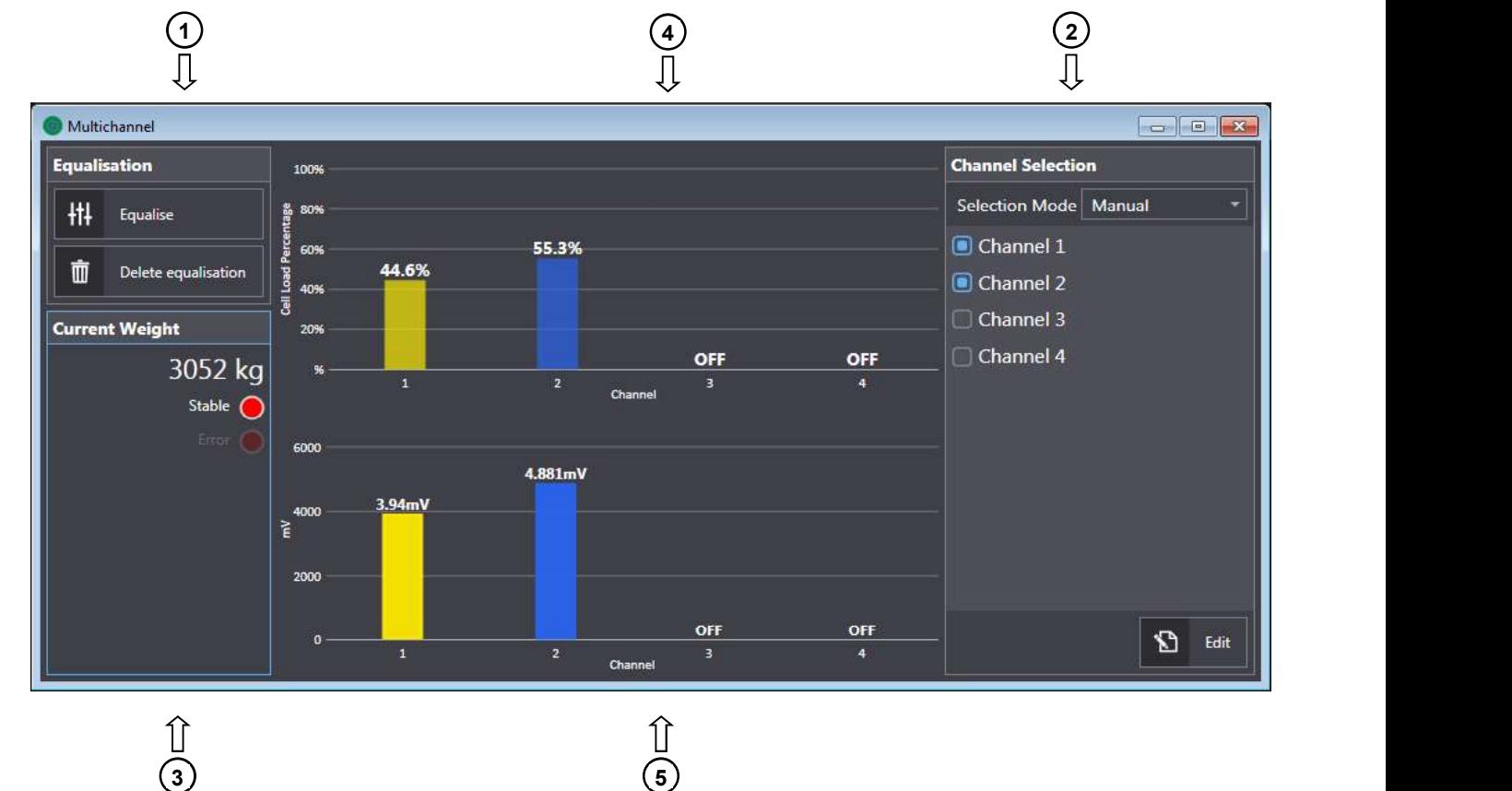

- 1. Parancsok a sarokkalibráláshoz (lásd SAROKKALIBRÁCIÓ fejezetnél).
- 2. Parancsok az aktív csatornák kiválasztásához (lásd CSATORNA KIVÁLASZTÁSA fejezetnél.
- 3. A csatlakoztatott műszer által leolvasott súlyérték és súlyinformáció: Stability (Stabilitás), Error (Hiba).
- 4. Súlyeloszlás az aktív csatornákon százalékban megadva.
- 5. Az aktív csatornák által észlelt cella jelek mV-ben.

3) Выпуская в составляет просто в составляет просто в составляет в составляет в составляет в составляет в составляет на

# **CSATORNA KIVÁLASZTÁSA**

A csatorna kiválasztási parancsok a csatlakoztatott műszer által automatikusan felismert csatornák megjelenítésére és megerősítésére használhatóak. Automatikusan vagy manuálisan lehet létrehozni aktív csatornákat. A csatornák kiválasztásával kapcsolatos további információt találhat a műszer kézikönyvében.

A csatornák automatikus beállításához az alábbiak szerint járjon el:

- a legördülő Selection mode (Kiválasztási mód) menüből válassza ki az Automatic-ot (Automatikus);
- a műszer automatikusan felismeri az aktív csatornákat, ha az Automatic (Automatikus) mód ki van választva;
- ebben az üzemmódban minden alkalommal, amikor a műszert bekapcsolják megvizsgálja az automatikusan aktiválható csatlakoztatott csatornákat.

A csatornák manuális beállításához az alábbiak szerint járion el:

- a legördülő Selection mode (Kiválasztási mód) menüből válassza ki a Manual-t (Manuális);
- az idő alatt, amíg a Manual (Manuális) mód be van kapcsolva az aktív csatornák le lesznek mentve a műszer memóriájába;
- az aktív csatornák manuális kiválasztásához kattintson az Edit-re (Szerkesztés);
- az Actions (Műveletek) panel megjelenik, melyben az alábbi műveleteket hajthatja végre:
	- Scan channels (Csatornák beolvasása): beolvassa a műszer által felismert csatornákat és zölddel kiemeli azokat:
	- O Deselect all (Kijelölések Törlése): deaktiválja az összes csatornát;
	- Select All (Összes Kiválasztása): aktiválja az összes csatornát;
- válassza ki az aktiválandó csatornákat, és kattintson a Save-re (Mentés).

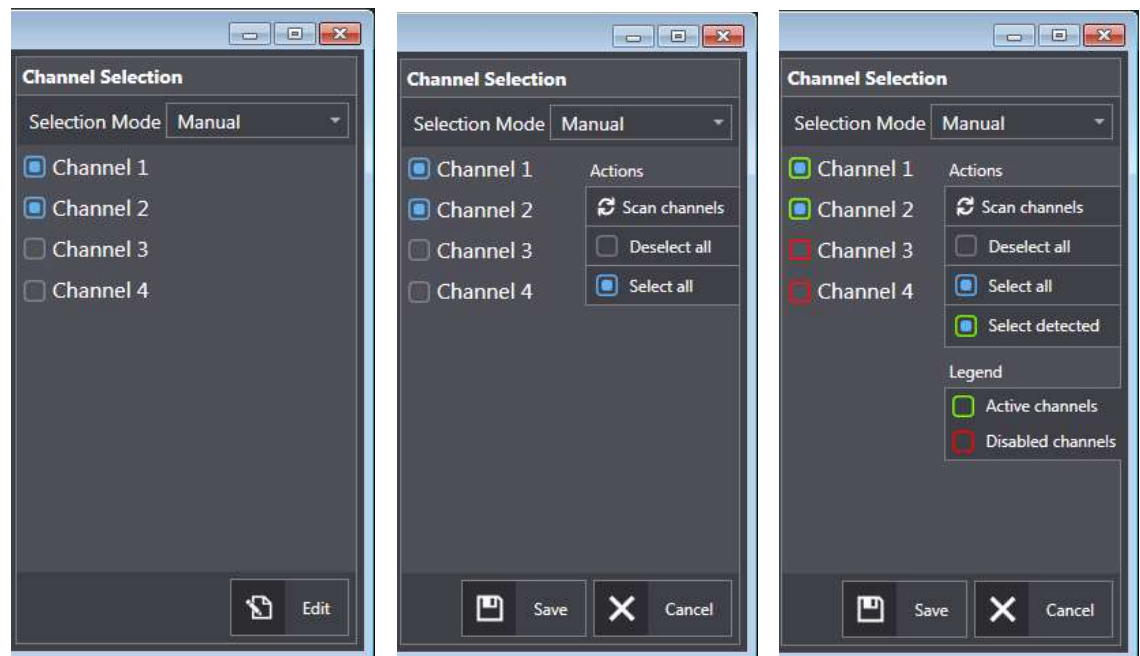

# **SAROKKALIBRÁCIÓ**

#### Ha egy műszer hitelesített állapotához szeretne hozzáférni - pl: Hitelesített, Hitelesített Változó Osztásérték - minősített hozzáférésre van szükség (lásd MINŐSÍTETT HOZZÁFÉRÉS fejezetnél).

A sarokkalibrálási eljárás lehetővé teszi a több, mint egy mérlegcella által mért, platformon észlelt súlykülönbségek kijavítását.

További információt a sarokkalibráció működéséről a műszer kézikönyvében találhat.

A sarokkalibrálási eljárás végrehajtásához az alábbiak szerint járjon el:

- kattintson az Equalise-ra (Sarokkalibráció);
- a szoftver megjeleníti a varázslót az előzetes utasításokkal;
- kattintson a Start-ra (Kezdés);
- töltse le a skálákat, várjon a stabilitásra, és erősítse meg a Next-re (Következő) kattintva;
- helyezze el a mintasúlyt egy mérlegcellánál:
	- o ha a grafikon legmagasabb oszlopa piros várjon a stabilitásra, és erősítse meg a Next-re (Következő) kattintva;
	- $\circ$  ha a legmagasabb oszlop zöld, ez azt jelenti, hogy a mintasúly egy olyan
- ismételje meg a mintasúly pozícionálását minden aktív csatornán;
- kattintson a Finish-re (Befejezés) a sarokkalibráció mentéséhez.

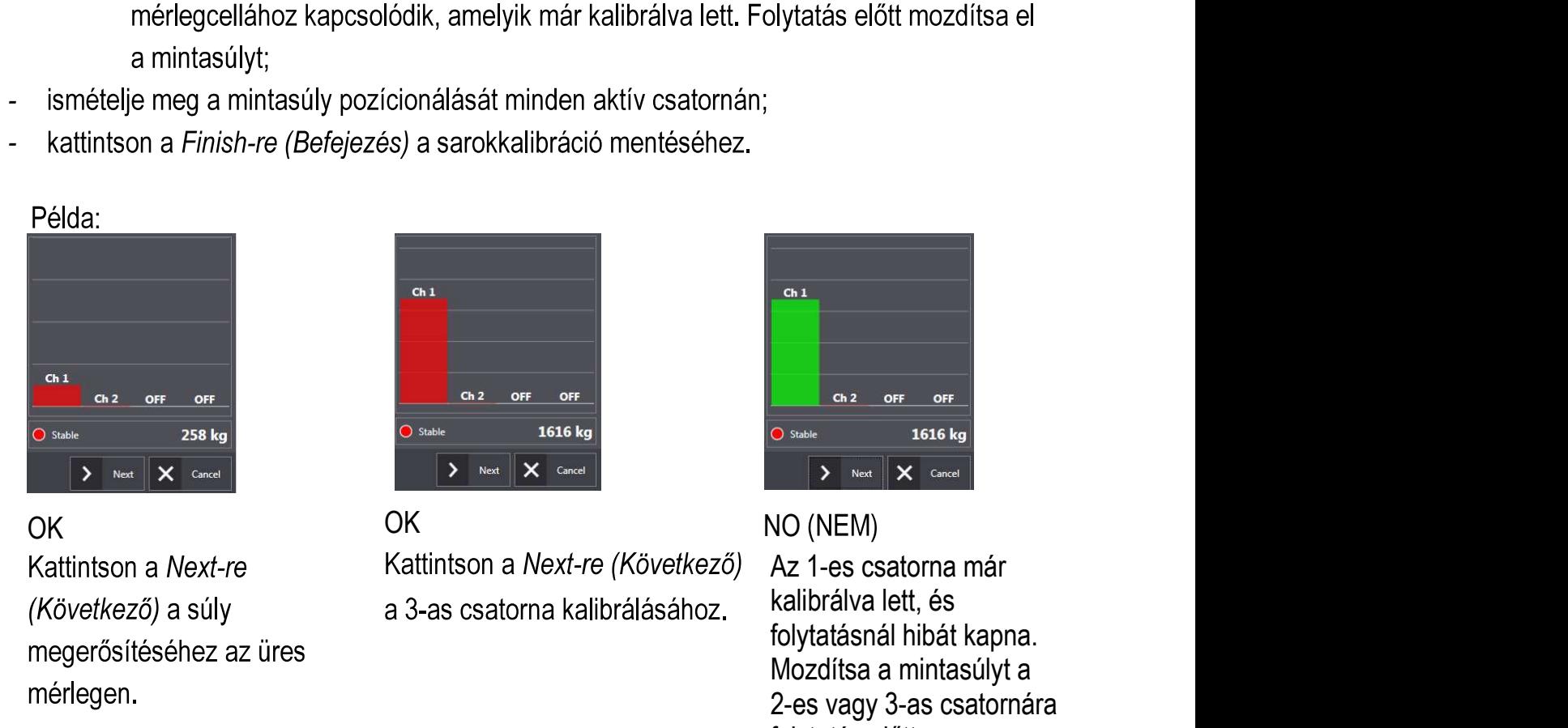

OK OK NO (NEM)

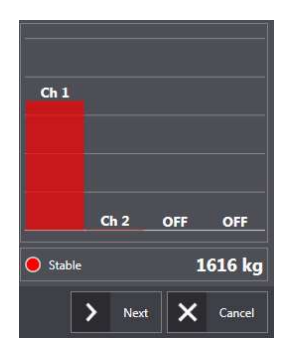

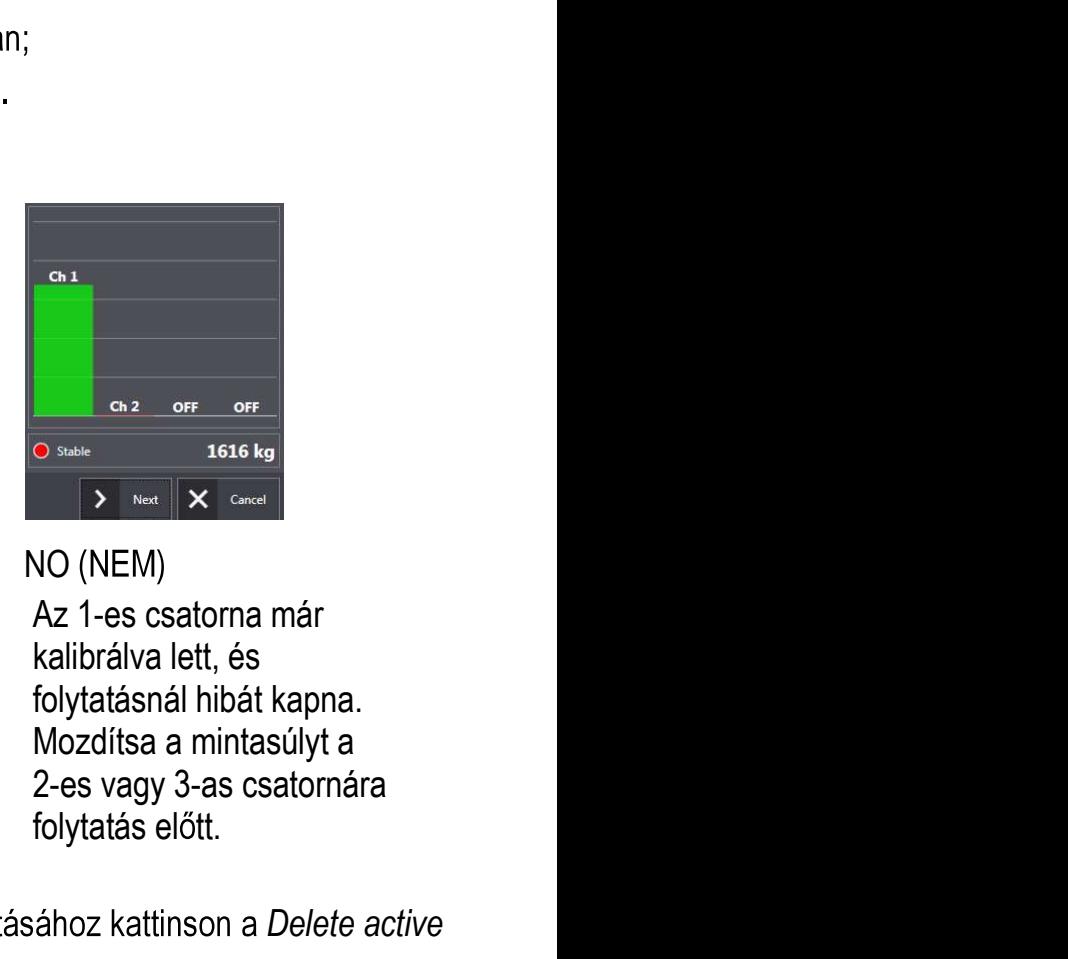

kalibrálva lett, és Mozdítsa a mintasúlyt a folytatás előtt.

A sarokkalibráció törléséhez, és a kalibrálatlan rendszer visszaállításához kattinson a Delete active equalization-re (Aktív sarokkalibráció törlése).

# **VALÓS KALIBRÁLÁS**

Ha egy műszer hitelesített állapotához szeretne hozzáférni - pl: Hitelesített, Hitelesített Változó Osztásérték - minősített hozzáférésre van szükség (lásd MINŐSÍTETT HOZZÁFÉRÉS fejezetnél).

A műszer valós kalibrálása lehetséges ismert értékkel rendelkező súlyokkal, valamint ha szükséges elvégezhető jelzett értékeltérések kijavítása a helyes értékre.

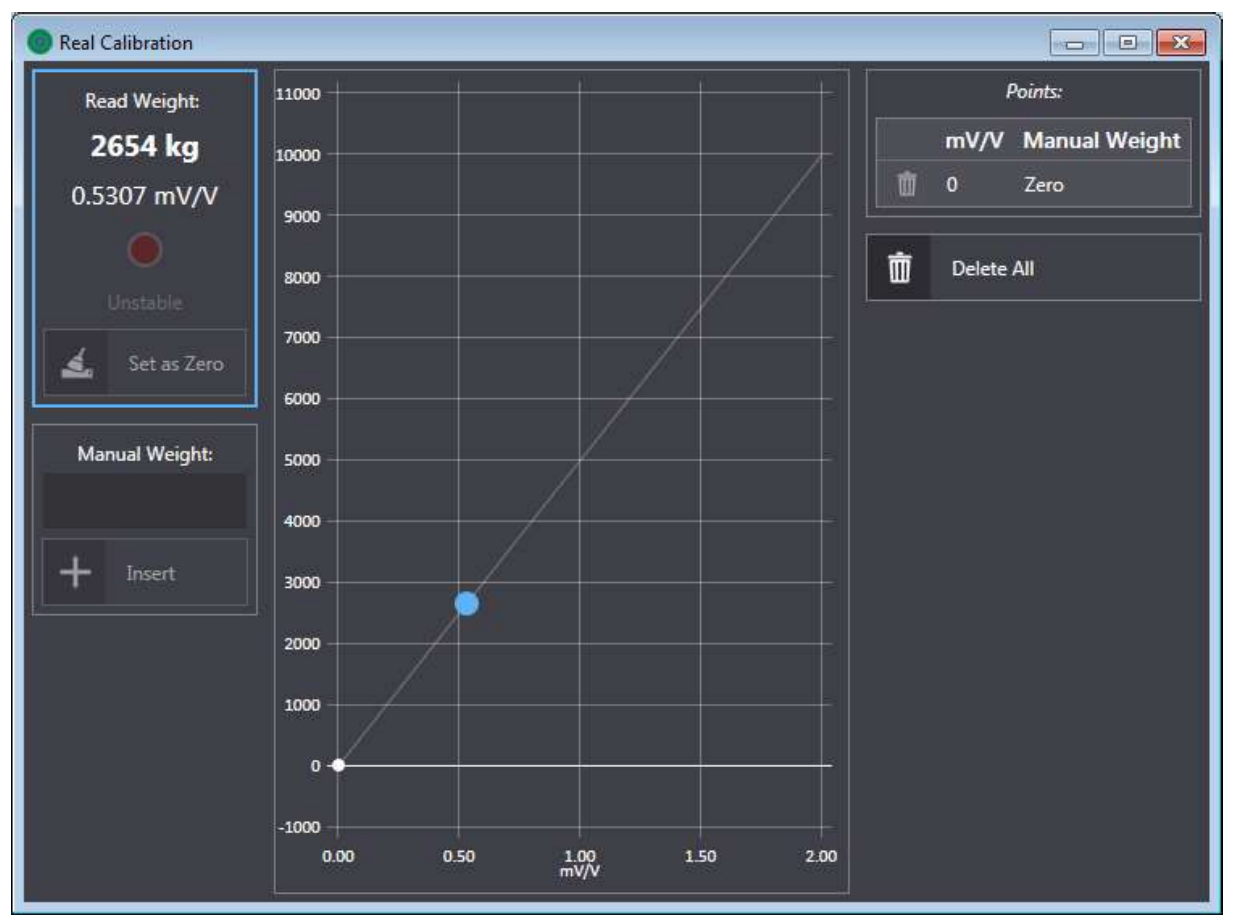

A Real Calibration (Valós Kalibráció) ablakban megjelenő grafikon a műszeren jelenleg aktív kalibrálási görbét mutatia. A kék pont jelzi a műszer által jelenleg leolyasott súlyt.

A valós kalibrálás végrehajtásához az alábbiak szerint járjon el:

- hozzon létre egy való idejű kapcsolatot a műszerrel (lásd KAPCSOLÓDÁS fejezetnél)
- válassza ki a Connect (Kapcsolódás) menüpontot  $\rightarrow$  Operations (Műveletek)  $\rightarrow$ Real Calibration (Valós Kalibrálás)

vagy

kattinston az eszköztár ikonra

- a szoftver megjeleníti a valós kalibrálás ablakot:
- töltse le a mérőrendszert és várjon a stabilitásra;
- távolítsa el a súlyt a Set to Zero-ra (Nullára Állítás) kattintva (a műszer által észlelt súly visszaáll);
- tegye a mintasúlyt a mérőrendszerre és várjon a stabilitásra;
- ha szükséges, igazítsa a megjelenő súlyt a megfelelő érték beírásával a Manual Weight (Manuális Súly) mezőbe:
- Kattintson az Insert-re (Beszúrás) a kalibrálási pont megerősítéséhez;
- 8 kalibrálási pont beszúrásáig ismételheti meg ezt a műveletet.

Kalibrálási pont törléséhez kattintson a megfelelő ikonra  $\overline{m}$  a Points (Pontok) panelen. Minden kalibrálási pont törléséhez kattintson a Delete All-ra (Összes Törlése) a Points (Pontok) panelen.

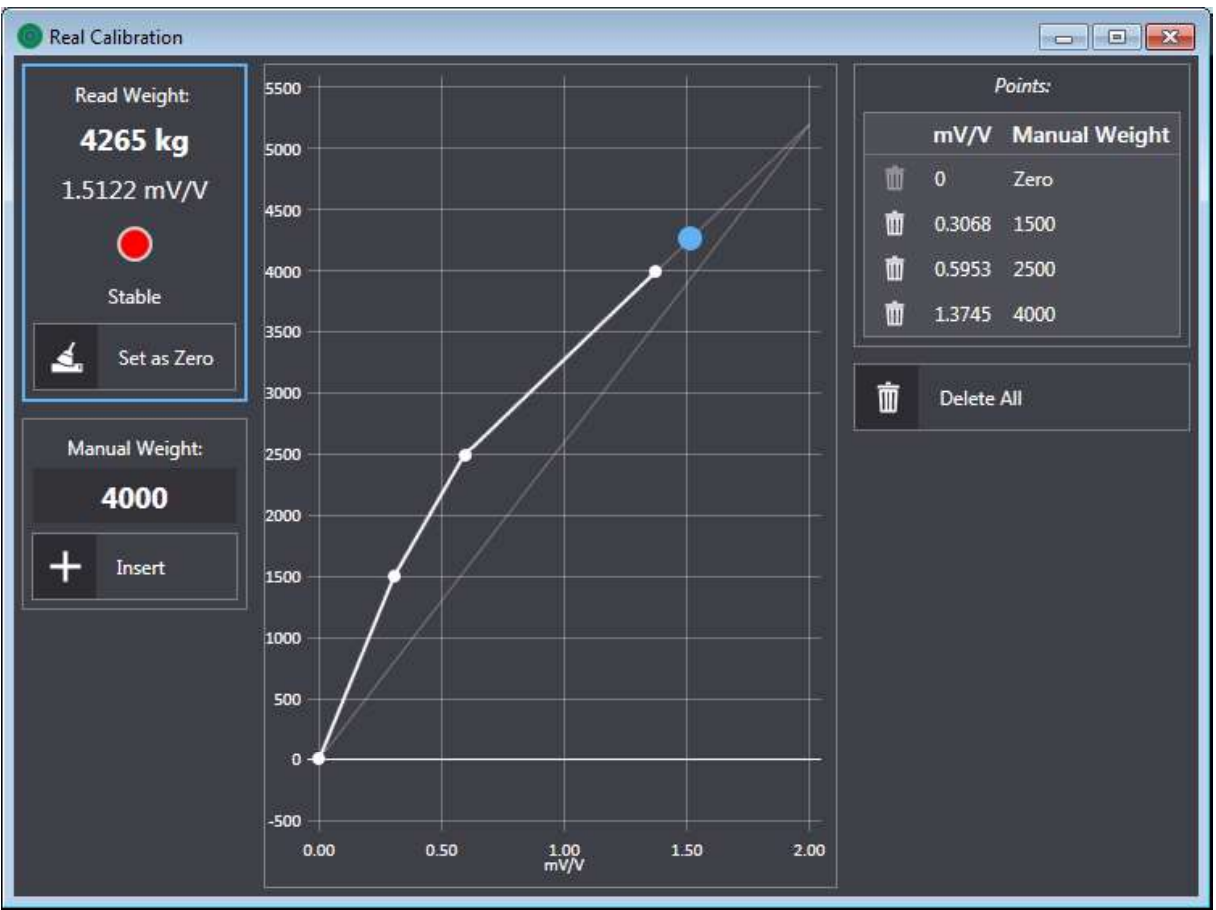

A visszaállítás végrehajtása töröl minden kalibrálási pontot: tehát ez az első végrehajtandó művelet a valós kalibrálási eljárásnál.

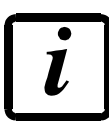

Amennyiben többcsatornás műszert szándékozik kalibrálni, javasolt, hogy előbb végezzen sarokkalibrációt a rendszeren (lásd SAROKKALIBRÁCIÓ fejezetnél).

## **PARANCSOK**

Küldhet parancsokat a csatlakoztatott műszernek: a parancslista hozzáféréséhez az alábbiak szerint járjon el:

- hozzon létre valós idejű kapcsolatot a műszerrel (lásd KAPCSOLÓDÁS fejezetnél);
- válassza ki az Operations (Műveletek) menüpontot  $\rightarrow$  Commands (Parancsok)  $\overline{\phantom{a}}$

Parancs opciók:

- Restart instrument (Műszer újraindítása): a műszer újraindul;  $\blacksquare$
- Factory Reset (Gyári Beállítások Visszaállítása): a műszer minden működtetési paramétere  $\blacksquare$ vissza fog állni a műszer alapértelmezett értékeire (lásd a műszer kézikönyvében az alapértelmezett értékeket).

#### **FIRMWARE FRISSÍTÉSE**

A csatlakoztatott műszer frissítéséhez az alábbiak szerint járjon el:

- csatlakoztassa a műszert a PC-hez;
- válassza ki a Connection (Kapcsolat) menüpontot → Instrument (Műszer) → Firmware Update (Firmware Frissitése);
- a szoftver megjeleníti az ablakot az észlelt műszerek listájával;  $\overline{a}$ 
	- o ha a lista nem mutatja a műszert ellenőrizze a serial beállításokat (lásd SERIAL **BEÁLLÍTÁSOK** fejezetnél);
- amikor a → ikon megjelenik a csatlakoztatott műszer sorában egy új firmware verzió érhető el
- kattinston az Update-re (Frissítés) vagy az **⊙** ikonra az automatikus frissítéshez;
	- $\circ$  Az Update (Frissítés) megnyomása után meghatározhat manuálisan firmware frissítést a számítógépén található helyi mappák böngészésével.

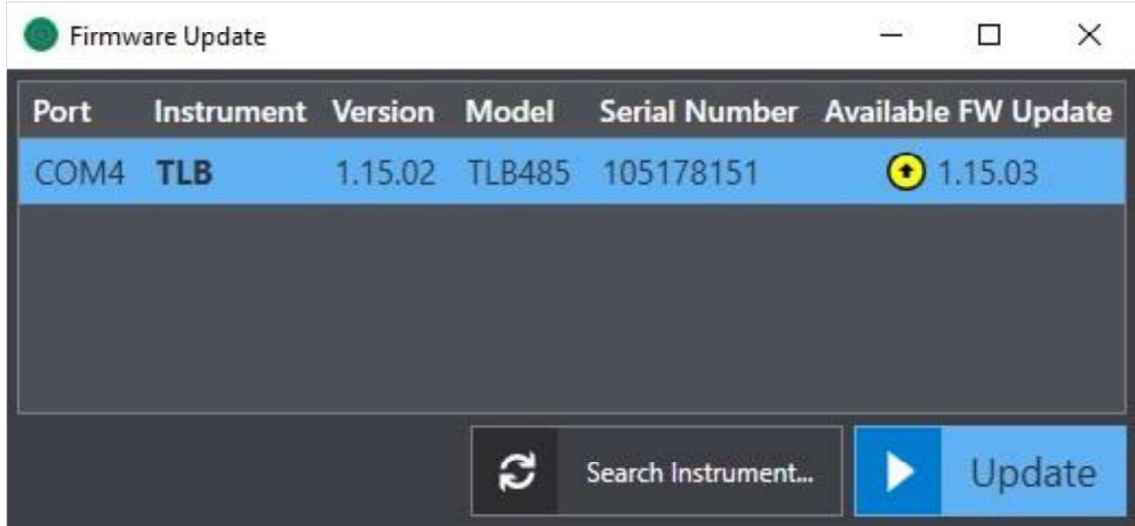

A frisstés elindítása után kövesse a monitoron megjelenő utasításokat, és az alábbiak szerint járjon el:

1. A szoftver megjeleníti a Confirm Boot Mode (Indítási Mód Megerősítése) ablakot.

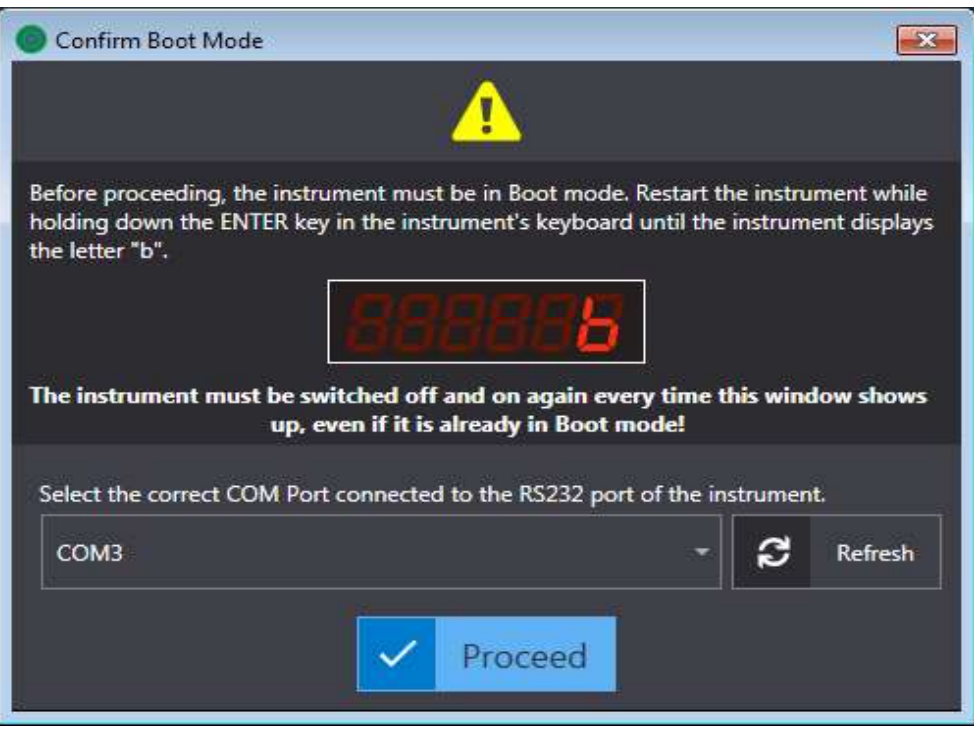

- $\circ$  Ha az ablakban meg kell határozni RS232 portot, csatlakoztassa a műszer RS232 soros portiát a PC-hez és válassza ki a megfelelő COM portot a legördülő menüből (a soros port csatlakoztatásáról további információt a műszer kézikönyvében találhat);
- $\circ$  Ha az ablakban nem kell meghatározni RS232 portot a COM port automatikusan ki lesz választva;
- $\circ$  Ha szükséges előzetes műveletek elvégzése a folytatáshoz, kövesse a varázsló utasításait
- 2. Aktiválja a Boot mode-ot (Indítási mód) a műszeren:
	- o Indítsa úja a műszert az ENTER billentyű lenyomásával ameddig "b" vagy "b. " meg nem jelenik;
- 3. Kattintson a Proceed-re (Folytatás) a frissítés megerősítéséhez;
- 4. Befejezéskor a szoftver megjelenít egy üzenetet a frissítés eredményéről. Hiba esetén lásd HIBÁK FRISSÍTÉS KÖZBEN fejezetnél.

# **HIBÁK FRISSÍTÉS KÖZBEN**

Ha a firmware frissítése sikertelen a szoftver automatikusan lementi egy fájlba a műszer azonosítási adatait és a visszanyeréshez szükséges információt.

A műszer helyreállításához lásd MŰSZER HELYREÁLLÍTÁSA fejezetnél.

A firmware frissítése alatti hibaelhárításhoz kövesse ezeket a tippeket:

- 1. Mindig legalább kétszer próbálja meg a frissítési eljárást;
- 2. Ellenőrizze a műszerrel való kapcsolatot, és ellenőrizze, hogy a soros kábel kapcsolódik-e a műszerhez (további információt a kapcsolatról a műszer kézikönyvében találhat);
- 3. Ha a műszer a PC soros portjához csatlakozik, cserélje ki a kábelt egy Soros-USB átalakítóval, és csatlakoztassa a műszert a PC USB portjához.
- 4. Nyissa meg a frissítési konzolt az ábrán látható nyílra kattintva, hogy ellenőrizhesse a hiba lehetséges okait (lásd NAPLÓ EXPORT fejezetnél).

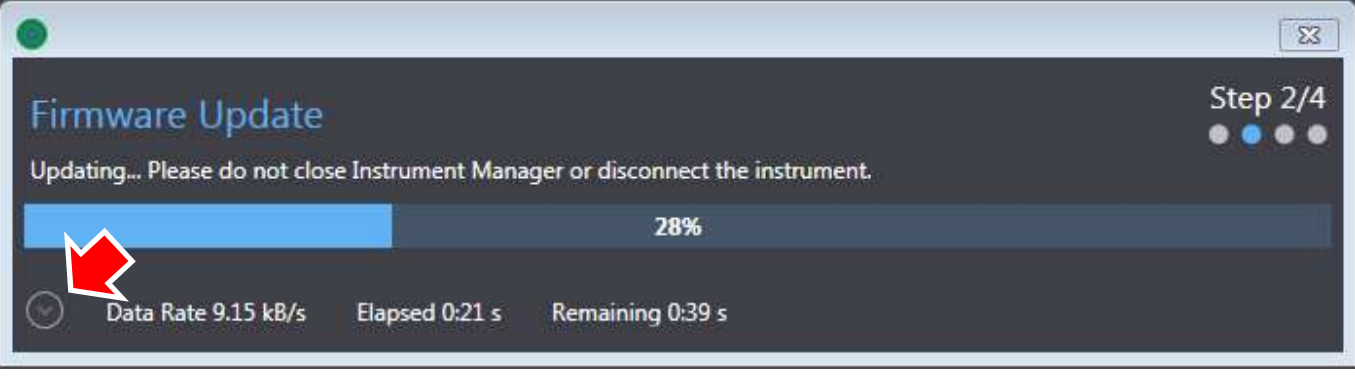

#### **MŰSZER HELYREÁLLÍTÁSA**

Ha a firmware frissítése sikertelen az alábbiak szerint járjon el a műszer helyreállításához:

- csatlakoztassa a műszert a PC-hez;
- válassza ki a Connection (Kapcsolat) menüpontot  $\rightarrow$  Restore Instrument (Műszer Helyreállítása);
- a szoftver megjelenít egy ablakot a műszerek listájával, amelyekhez adatok lettek lementve, és amelyeknek a frissítése sikertelen volt;
- válassza ki a kívánt műszert;
- kattinston a Restore-ra (Helyreállítás).

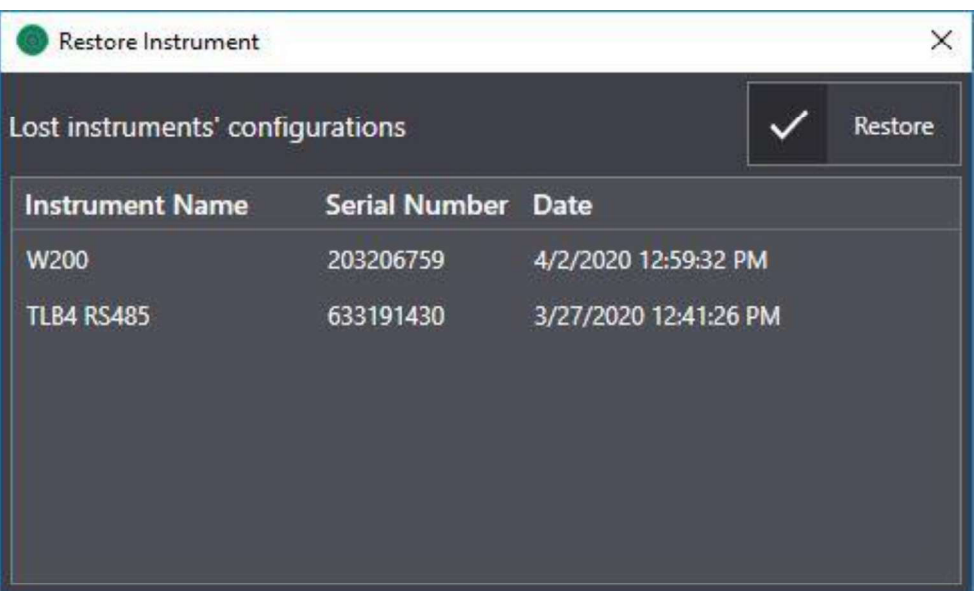

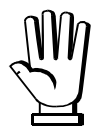

A szoftver nem fogja ellenőrizni, hogy a csatlakoztatott eszköz megegyezik-e a kiválasztottal.

Fordítson különös figyelmet a műszer kiválasztására.

# <u>MINŐSÍTETT HOZZÁFÉRÉS</u>

Ha egy műszer hitelesítve van - pl: Hitelesített, Hitelesített Változó Osztásérték - csak minősített hozzáféréssel szerkeszthet bizonyos paramétereket és használhat bizonyos funkciókat.

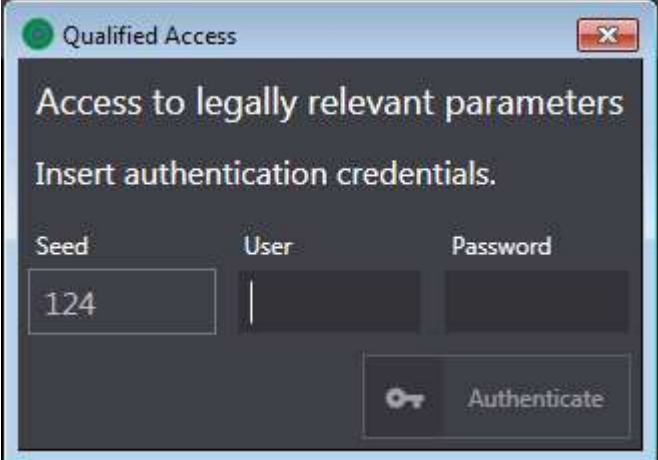

A Minősített Hozzáférés Eljárást csak ügyfél jelszóval lehet elvégezni, melyet a gyártó csak hivatalos szervizközpontoknak biztosít. Ha van jelszava, az alábbiak szerint járjon el:

- válassza ki a File (Fájl) menüpontot  $\rightarrow$  Qualified Access (Minősített Hozzáférés);
- a szoftver megjeleníti a Qualified Access (Minősített Hozzáférés) ablakot;
- írja be az azonosító kódját (ügyfél jelszavát) a User (Felhasználó) mezőbe;
- rögzítse a jelszót (4 számjegyű) a Seed mezőben megjelenő értéknek megfelelően;
- írja be a Password (Jelszó) mezőbe a jelszót, és kattintson az Authenticate-re (Hitelesítés).

A szoftver bezárásakor a minősített hozzáférés bezáródik.

A minősített hozzáférés megszüntetéséhez az alábbiak szerint járjon el:

- válassza ki a File (Fájl) menüpontot  $\rightarrow$  Qualified Access (Minősített Hozzáférés);<br>- kattintson a Cancel Authentication-re (Hitelesítés Törlése).
- 

## NAPLÓ EXPORT

Meghibásodás vagy sikertelen firmware frissítés esetén exportálhat naplófájlokat, melyek diagnosztikai információt tartalmaznak, melyek megkönnyítik a probléma azonosítását a technikai segítségnyújtás során.

Ezt az információt biztosítani kell technikai segítségkérés esetén.

Naplófájlok exportálásához az alábbiak szerint járjon el:

- válassza ki a ? menüpontot → Export Logs (Napló Export);  $\Box$
- A szoftver megjeleníti a naplófájl mentéséhez tartozó ablakot.  $\blacksquare$

A honlapunkon (www.laumas.com) talál videókat a mérőrendszerek megfelelő telepítéséről és bemutatókat a jelátalakítóink és súlymutatóink konfigurálásáról.

Minden LAUMAS termékhez megtalálható online egy átfogó kézikönyv. PDF formátumban letölthetőek a Products (Termékek) vagy a Download Area (Letöltések) részlegeken a www.laumas.com weboldalról. Regisztráció szükséges.

Nyomtatás előtt gondoljon a környezetre! KÖRNYEZETIRÁNYÍTÁSI RENDSZER TANÚSÍTVÁNYA UNI EN ISO 14001. A LAUMAS a papírfogyasztás megtakarításával hozzájárul a környezet megóvásához.